#### Презентация

## Текстовой редактор Microsoft Word 2002

Лебеденко Маргариты 11Б

2006г.

#### Содержание

<u>Ито умеет Что умеет Microsoft Word</u> Что умеет Microsoft Word?

• Текстовый редактор Текстовый редактор Microsoft Word

• Управление

Создание нового документа

• Форматирование документа

• Вставка объектов в документ

• Создание таблиц в Создание таблиц в Microsoft **Word** 

• Печать документа

• Сохранение документа

#### Что умеет Microsoft Word?

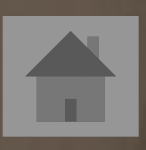

- Возможность создания нового документа с помощью специальных шаблонов
- Возможность одновременного открытия и работы с большим количеством документов
- **Автоматическая проверка орфографии, грамматики** и даже стилистики при вводе документа
- **Автоматическая коррекция наиболее часто** повторяющихся ошибок
- **Расширенные возможности быстрого** форматирования документов
- **Возможность автоматизации ввода повторяющихся** и стандартных элементов текста
- Удобные механизмы работы со сносками, ссылками, колонтитулами
- Включение в текст элементов, созданных в других
- Microsoft Office, графических изображений, электронных таблиц и графиков, звуков, видеоизображений и т.д.
	- Возможность подготовки простых электронных таблиц и гипертекстовых документов Интернет
- **Возможность работы с математическими** формулами
- **Возможность автоматического создания** указателей и оглавления документа
- **Возможность отправки готового документа** непосредственно из Microsoft Word на факс и по электронной почте
- **Расширенные возможности индексации документа**
- Встроенный Мастер подсказок и объемная система помощи

#### екстовой редактор Microsoft Word

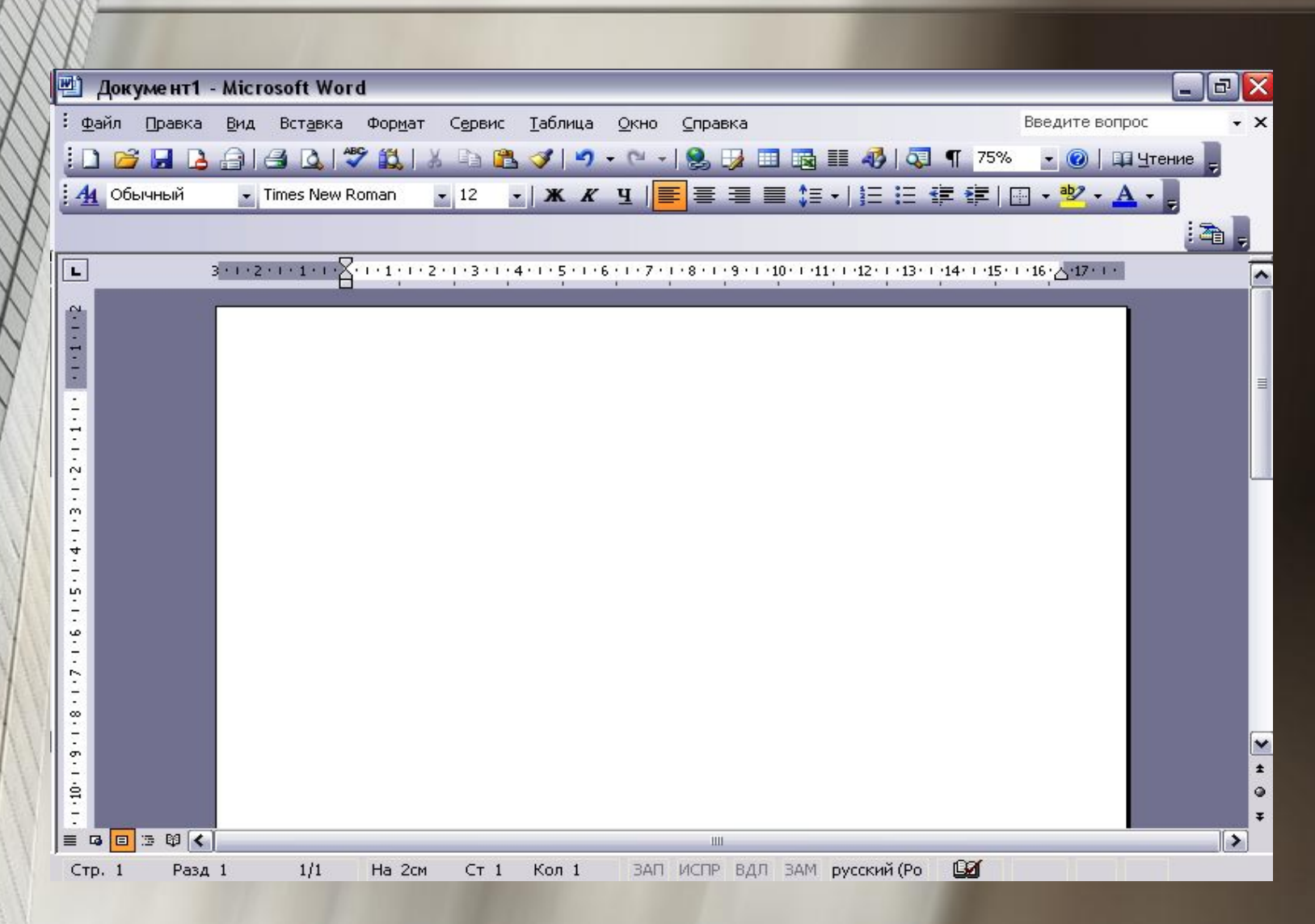

### Как управлять?

 $\blacktriangle$ 

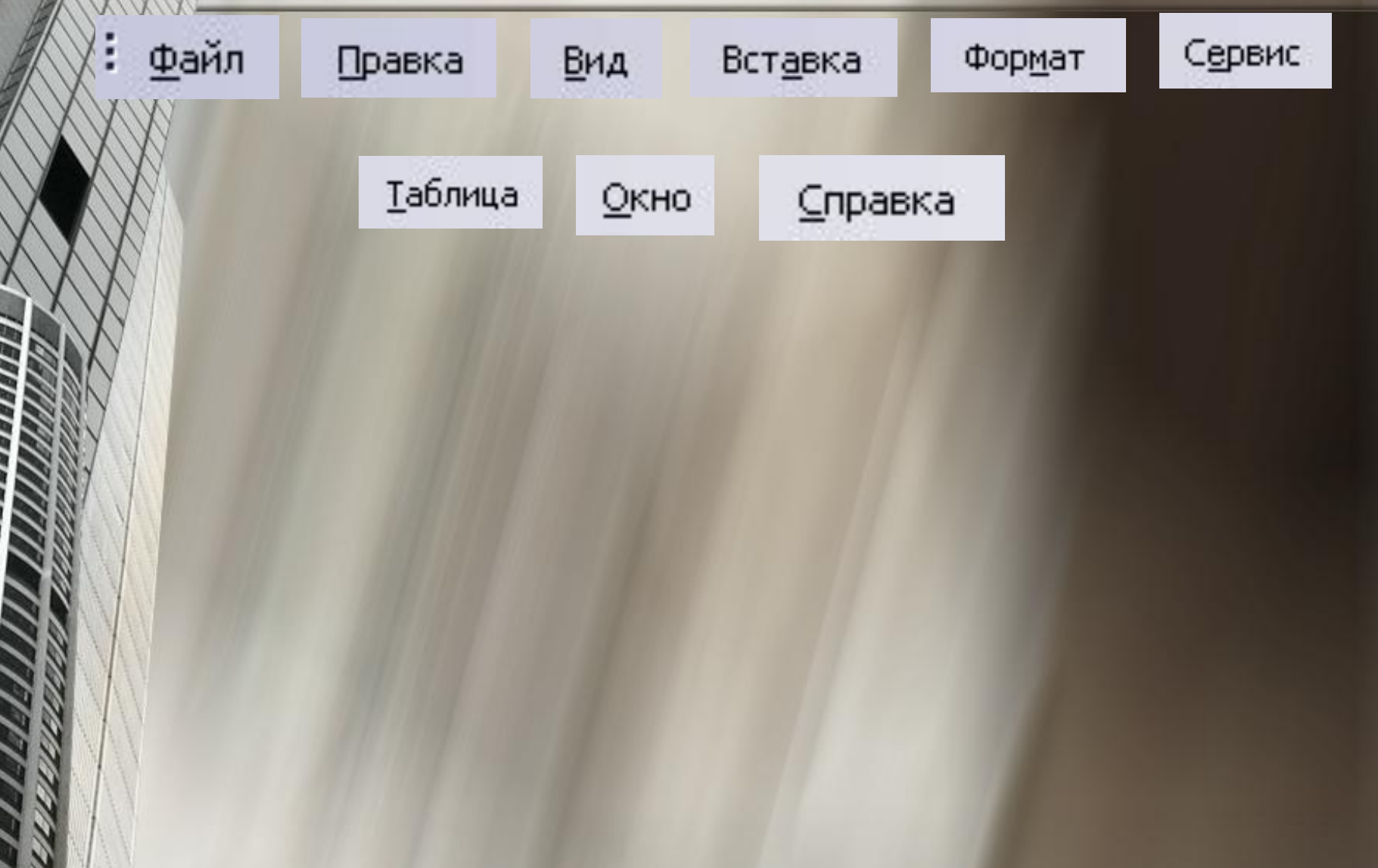

**SING** 

### Меню «Файл»

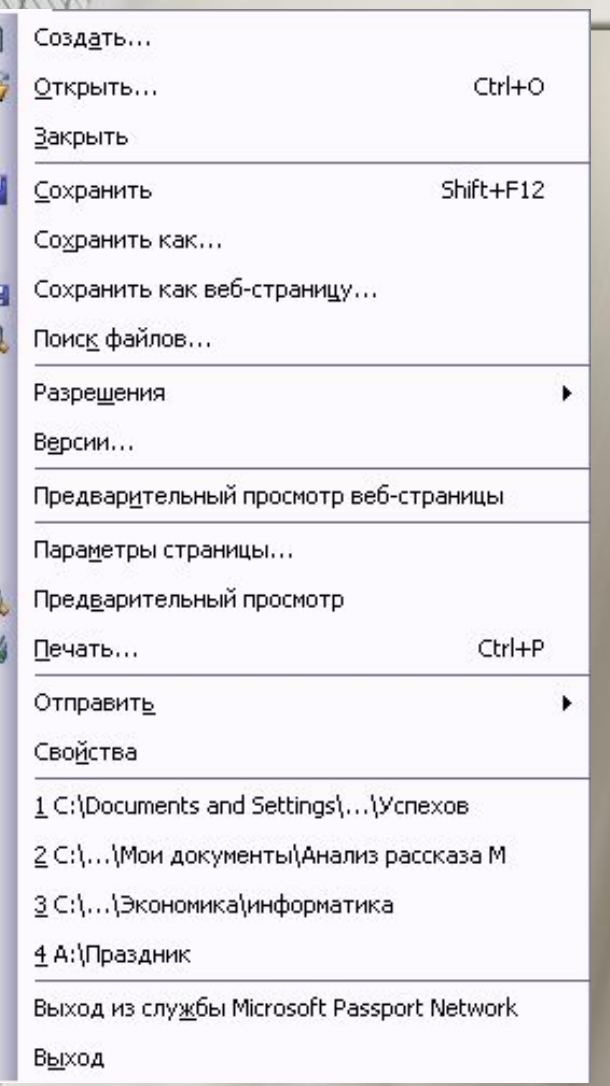

Здесь вы найдете команды основных операций с уже готовым документом: создание нового документа, открытие или закрытие уже существующего, команда предварительного просмотра документа перед печатью. Пункт «Печать» отправляет созданный документ на принтер, а послать его по электронной почте или по факсу вы можете с помощью пункта «Отправить». Здесь же вы можете установить необходимые вам параметры страницы Microsoft Word, заполнить «карточку свойств» готового документа. Как правило, внизу выпадающего меню «Файл» вы найдете список документов, с которыми работали в последнее время. Нажатие на любую строчку с именем документа приведет к его запуску в окне Word.

#### Меню «Правка»

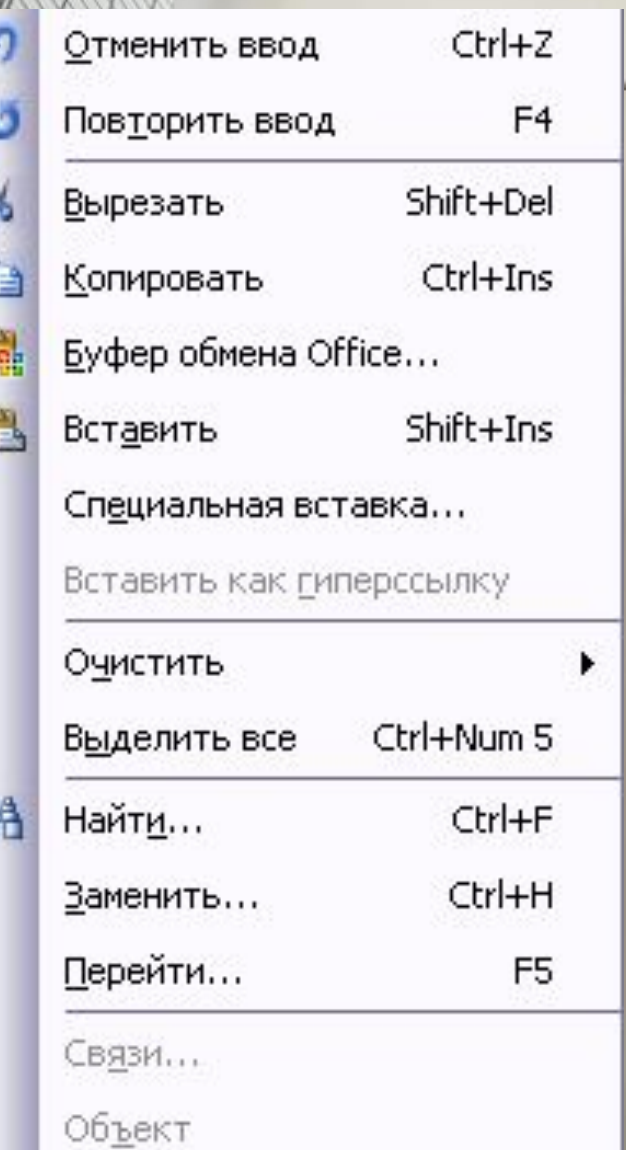

▪ *С* помощью пунктов этого меню вы можете отменить или повторить последние выполненные вами операции. Word способен запоминать, повторять и отменять практически все действия, производимые вами в процессе создания документа. Таким образом, в рамках одного сеанса вы можете в любой момент «отступить» на сотню «шагов» назад, ликвидируя последствия ошибочных действий. Кроме того, в этом же меню вы найдете команды операций с фрагментами текста Здесь же меню поиска нужного вам слова или словосочетания в тексте и мощный инструмент замены слов, словосочетаний и параметров текста.

### Меню «Вставка»

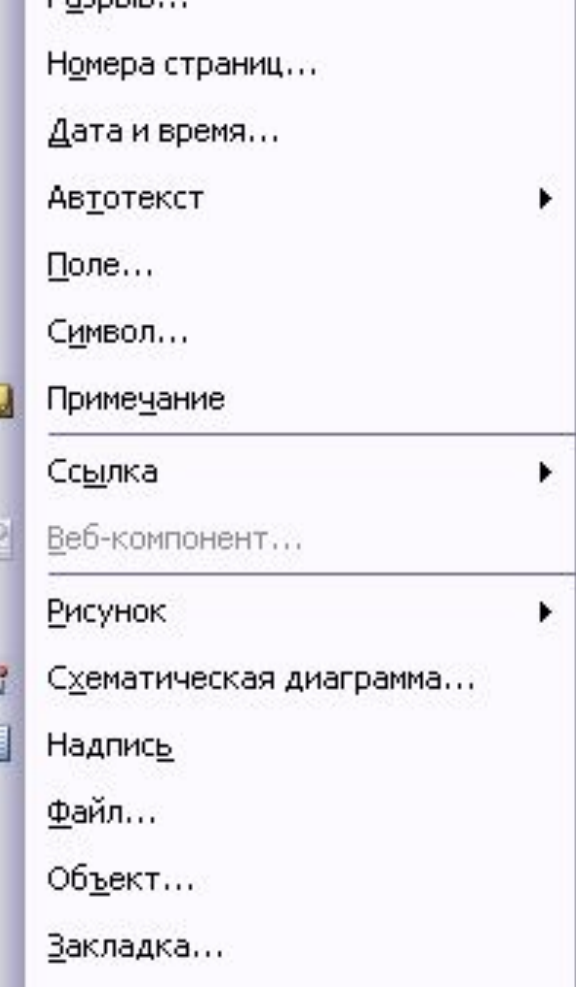

Гиперссылка...

Ctrl+K

Doonule

**• Трудно даже перечислить все, что** вы можете вставить в документ Microsoft Word! Во-первых, с помощью этого меню вы можете добавить в документ новые эле менты, например, примечания, сноски и оглавление (которое Word способен составлять автоматически — если, конечно, вы предусмотрительно оформили документ в полном соответствии с правилами, используя различные стили), включить автоматическую нумерацию страниц. Кроме того, с помощью этого меню вы можете добавить в документ любой объект нетекстового формата — картинку, таблицу и так далее — созданного в другом приложении Windows.

### Меню «Вид»

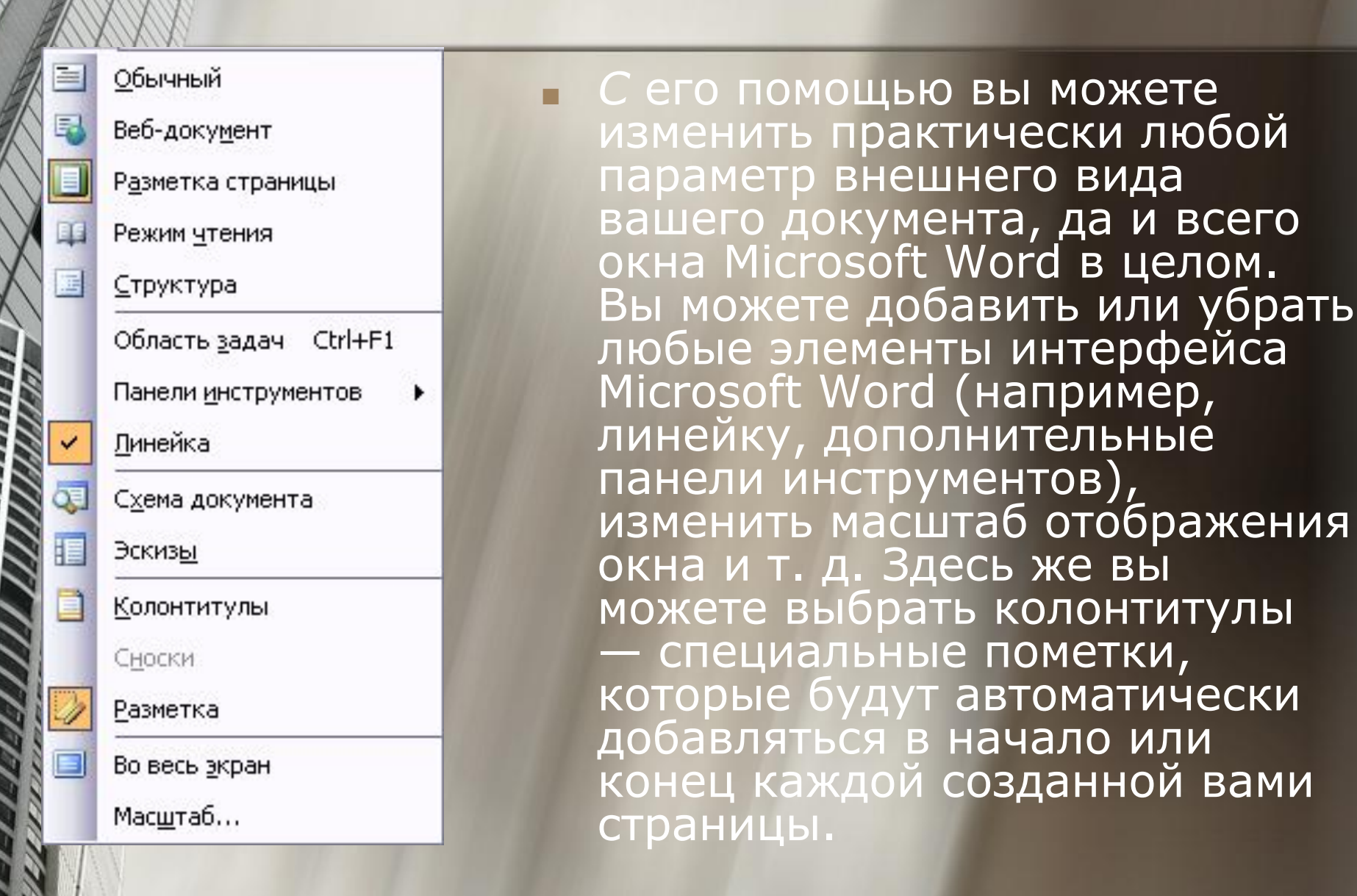

### Меню «Формат»

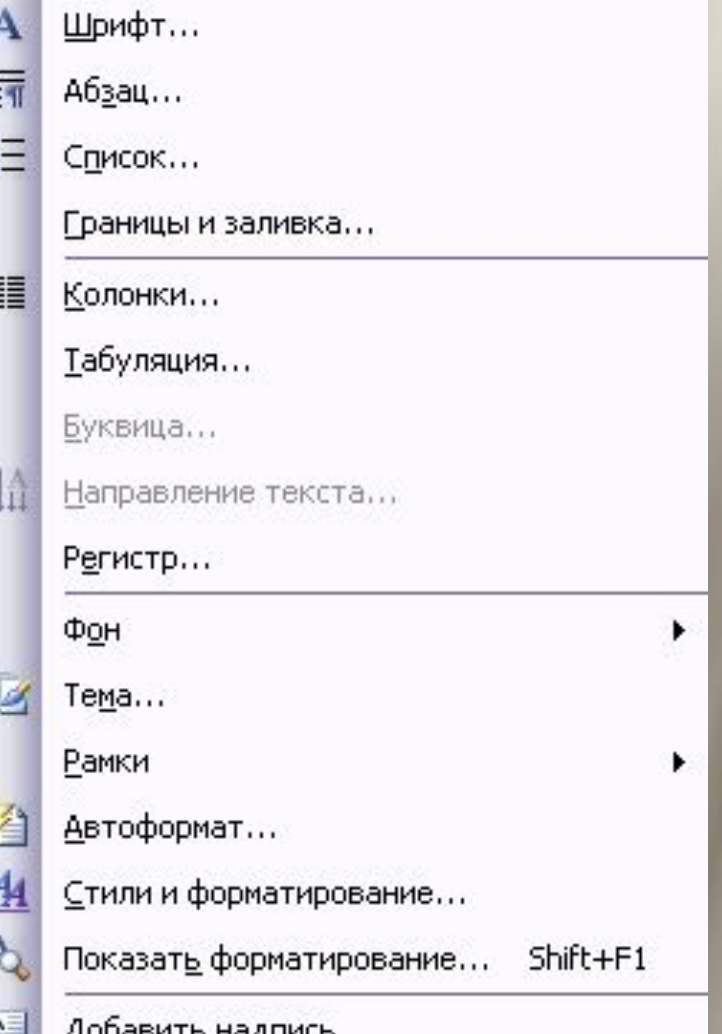

**• Здесь заключены** всевозможные параметры форматирования текста, т. е. изменения его внешнего вида. Вы можете изменить шрифтовое оформление, параметры абзаца, отступа (табуляции) и многое другое во всем документе или в его выделенной части. Здесь же находятся инструменты работы со стилями оформления документа, управление фоном и рамками.

### Меню «Сервис»

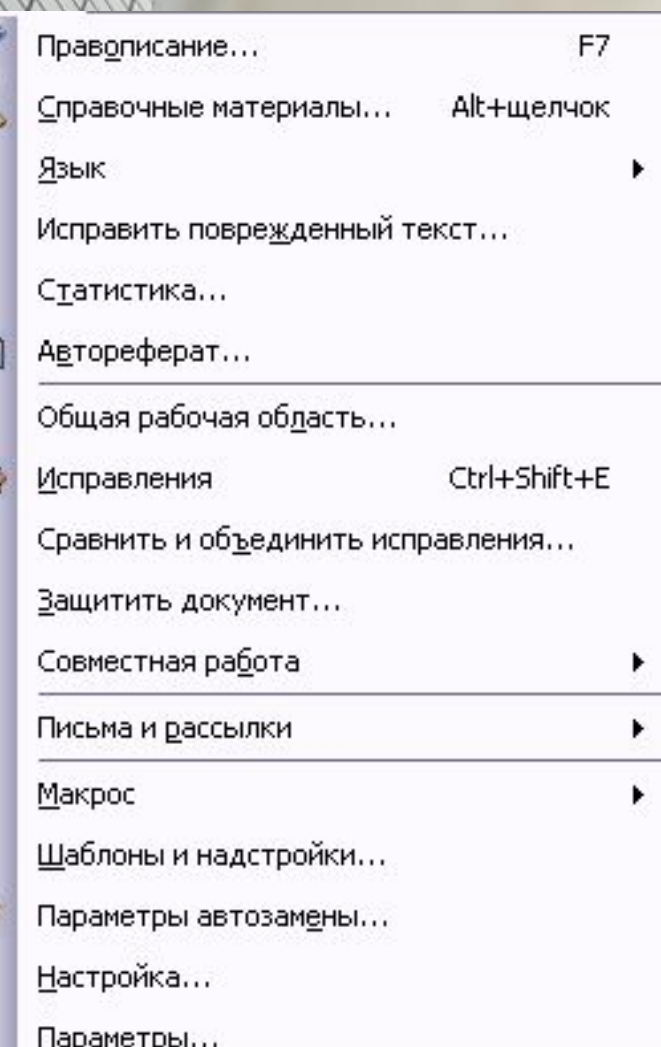

**• Едва ли не самый важный** элемент этого меню -пункт «Параметры», с помощью которого открывается путь к важнейшим настройкам Word. Здесь же вы найдете команды проверки орфографии, меню Автозамены (с его помощью вы можете присвоить какому-либо сочетанию букв или слов значение целой фразы). В итоге после ввода нужной вам комбинации букв Word автоматически заменит ее на значение, которое указано в Автозамене. Наконец, пункт «Язык» поможет вам установить признак языка в выделенном фрагменте или во всем документе Word

### Меню «Таблица»

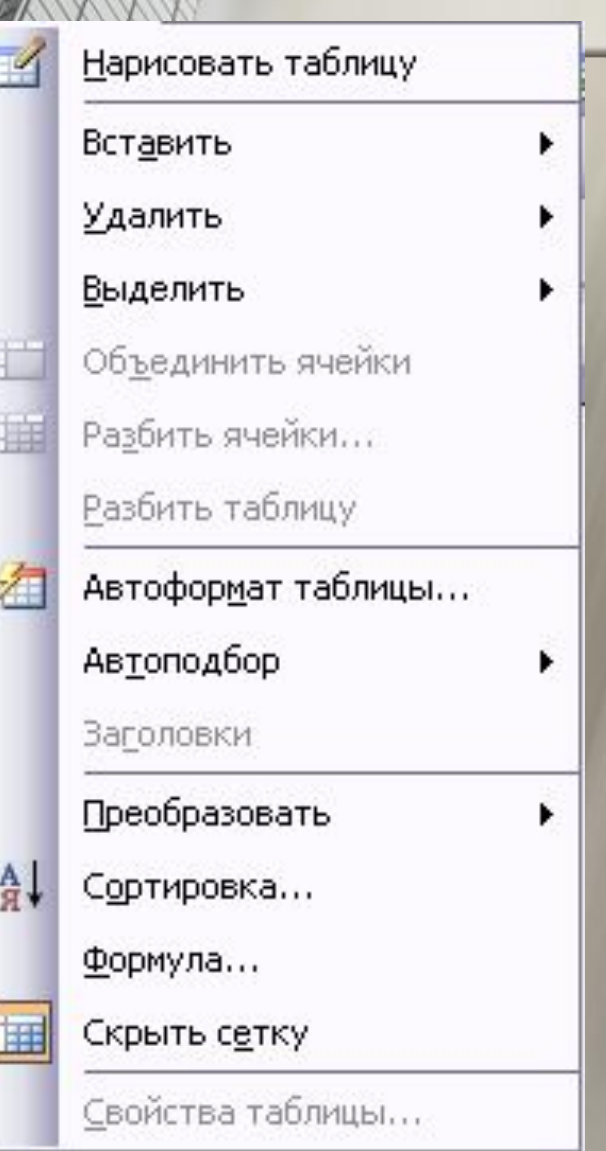

**• Здесь сосредоточены все** операции, отвечающие за вставку таблиц в документ Word. Вы можете вставить уже готовую таблицу, созданную, к примеру, в Microsoft Excel, а можете просто нарисовать в документе новую, пользуясь стандартными средствами Word. Здесь же вы можете установить параметры сортировки строк в вашей таблице (и просто в любом текстовом фрагменте).

### Меню «Окно»

#### Новое

Упорядочить все

Сравнить рядом с информатика:

Разделить

1 Документ1

2 информатика

■ Вы не забыли, что с Word можно работать в многооконном режиме? В частности, именно этот режим мы используем, открывая в Word несколько документов подряд. И вот для переключения между открытыми окнамидокументами нам и пригодится это меню. В эпоху Word 97 этот способ переключения был единственным, ныне ситуация исправилась и мы можем увидеть список всех открытых документов задач Windows.

#### Меню «Справка»

F<sub>1</sub>

Справка: Microsoft Office Word

Показать помощника

Office в Интернете

Свяжитесь с нами

Проверить наличие обновлений

Найти и восстановить...

Активировать продукт...

Параметры отзывов пользователей...

 $Q$  программе

■ Меню справки соответственно служит для ориентации по Word, отвечает на интересующие вас вопросы.

#### Кнопочная панель операций

❖ Кнопка Создать новый документ ❖ Кнопка Открыть документ ❖ Кнопка Сохранить документ ❖ Кнопка Конверт **• Кнопка Печати документа** ❖ Кнопка Предварительный просмотр

■ Кнопка Правописание ■ Кнопка Справочные материалы ■ Кнопка Вырезать ■ Кнопка копировать ■ Кнопка Вставить ■ Кнопка Копировать формат ■ Кнопка отменить/повторить ■ Кнопка вставить гиперссылку ■ Кнопка Панель границ

ABC

 $P^{\prime}$ 

**• Кнопка Вставить таблицу** • Кнопка Добавит таблицу Excel ■ Кнопка Колонки ■ Кнопка Схема документа ■ Кнопка непечатаемые знаки ■ Кнопка Панель рисования ■ Кнопка Справки ■ Кнопка Масштаб документа

#### Панель форматирования

• Times New Roman

Обычный

44 Обычный

Times New Roman

12  $\mathbf{y} \times \mathbf{y}$ ▄▗▖▅▗ • - Меню «Стиль» ■ Меню «Ȁрифт» ■ Меню «Размер шрифта» ■ Кнопки Начертания ■ Кнопки Быстрого форматирования

абзацев ■ Кнопка маркеров ■ Кнопки оперативного увеличения/ уменьшения отступов Кнопка Выделение цветом ■ Кнопка цвет текста

■ Кнопка Нумерации

#### Линейка

L

 ${\mathbb C}$  помощью линейки и обитающих на ней бегунков вы можете установить ширину вашего текста и величину абзацного отступа. Нижние бегунки — правый и левый — отвечают за отступ основного текста от границ страницы, а верхний бегунок — за абзацный отступ. границы полей, обозначаемые серыми участками линейки, устанавливаются для всего документа сразу. Для того, чтобы расширить или, наоборот, сузить правое или левое поле, наведите мышку на границу нужного поля на линейке. Если вы точно указали на границу, курсор мышки примет вид горизонтальной двусторонней стрелки. Теперь вы можете нажать на левую кнопку мыши и, не отпуская ее, «потянуть» границу в нужном вам направлении.

 $\blacksquare$  Точно таким образом регулируется, с помощью вертикальной линейки в левой части экрана, и размер отступов вверху и внизу страницы.

#### создать новый документ?

Открытие документа

Мой компьютер Диск 3,5 (А:)

• Локальный диск (С:)

• Локальный диск (D:)

**DVD-дисковод (E:) 3** DVD-дисковод (F:) **"**DVD-дисковод (G:) **"**DVD-дисковод (Н:)

Общие документы Документы - Марго Документы - ЛЮДМИЛА

Документы - Юля

Тип файлов: Все документы Word

Имя файла:

Папка:

 $\left( 2\right)$ 

Мои последние

документы

Рабочий стол

Мои

документы

Мой компьютер t o

Мое сетевое

окружение

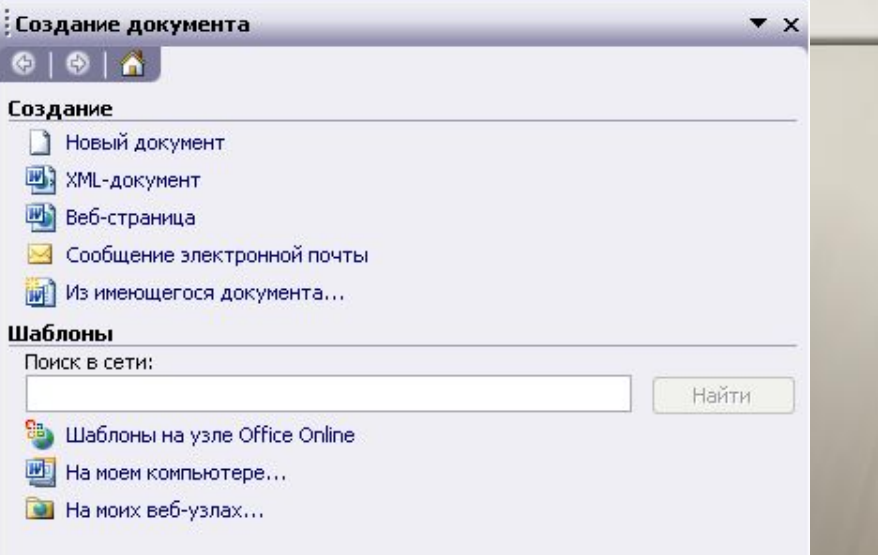

<sub>н</sub>ать новый документ можно и с помощью тки «Пуск»: после новки Microsoft Office рхней части меню ск» появится команда здать документ  $\langle \mathsf{e} \rangle$ .

Создать новый файл Microsoft<br>Word можно несколькими способами. Первый — открыть в Проводнике (или с помощью папки «Мой компьютер») папку, в которую вы хотите поместить создаваемый документ. Затем вызвать Контекстное меню, и выбрать пункт «Создать/Документ Microsoft Word».

 $|?|X$ 

Открыть

Отмена

V O · D | Q X | E · Cepshc ·

 $\mathbf{v}$ 

 $\vert$   $\vert$ 

#### Как выделить текст для форматирования?

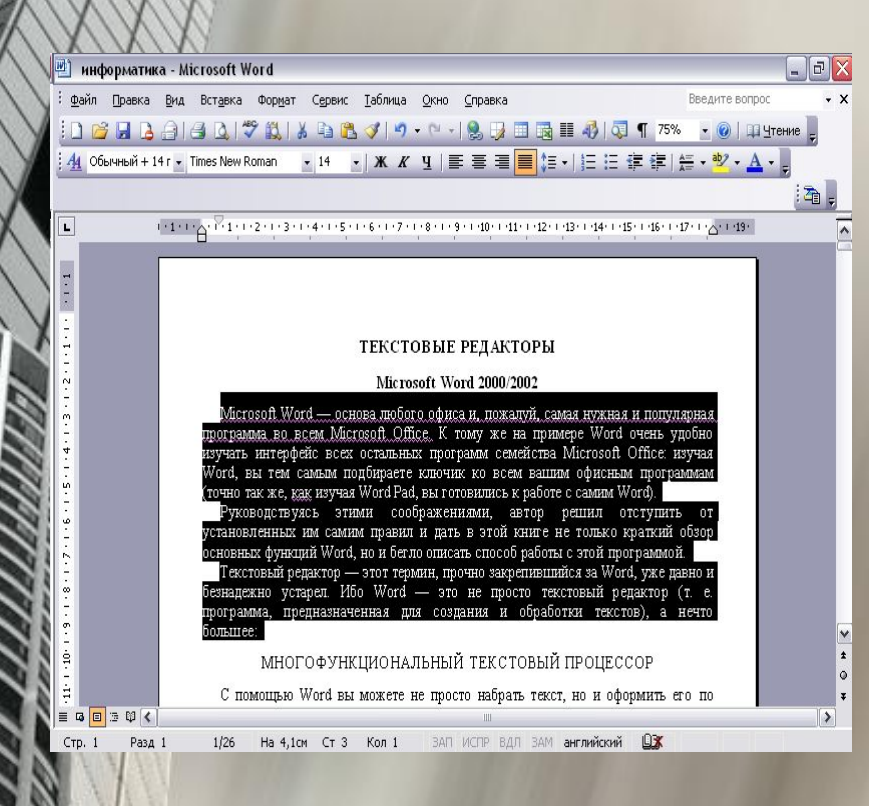

■ ǿтобы выделить строку, щелкните левой кнопкой мышки справа от нее, а для выделения всего текста проделайте ту же операцию, держа нажатой кнопку Ctrl. ■ Фрагмент выделен, можно приступать к форматированию.

#### Как установить границы абзацев?

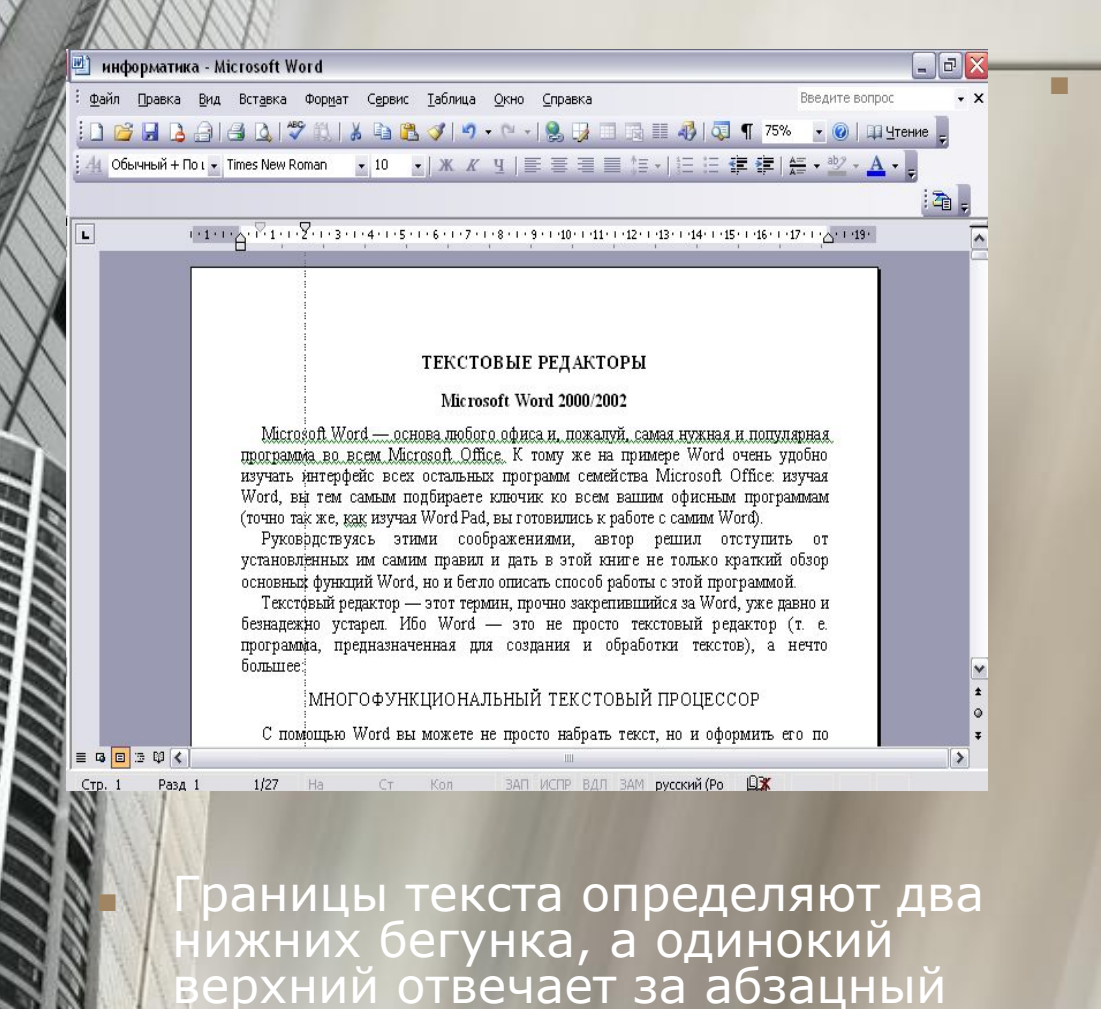

отступ.

■ Word позволяет выбрать несколько способов выравнивания границ текста: по левому или правому краю, по обоим краям или по центру. В большинстве случаев для того, чтобы текст выглядел аккуратно и приятно для глаз, стоит остановиться на выравнивании по обоим краям. Выравнивание по центру применяется в том случае, когда нужно составить изысканный текст, расположенный своеобразной «елочкой».

#### изменить шрифтовое оформление текста?

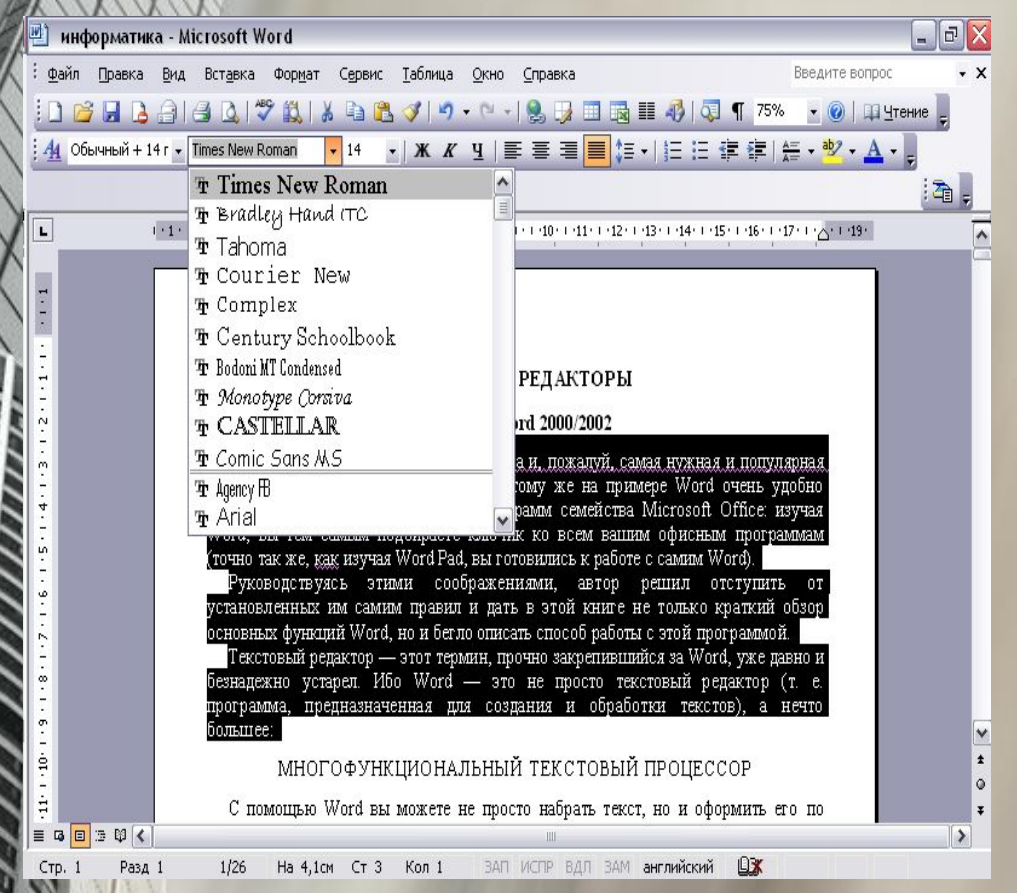

■ Добавление и удаление шрифтов в Windows производится с помощью иконки «Ȁрифты» на Панели Управления. Замена шрифта в выделенном участке текста производится через Меню шрифтов в Панели форматирования. Щелкните мышкой по стрелочке в правой части Меню — и перед вами появится полный список установленных в системе шрифтов. Вам остается только выбрать нужный шрифт. Также шрифты в выпадающем списке расположены, в алфавитном порядке, и на самом верху Word помещает те шрифты, с которыми вы уже работали в текущем сеансе.

#### ак изменить вид всего документа с помощью тем?

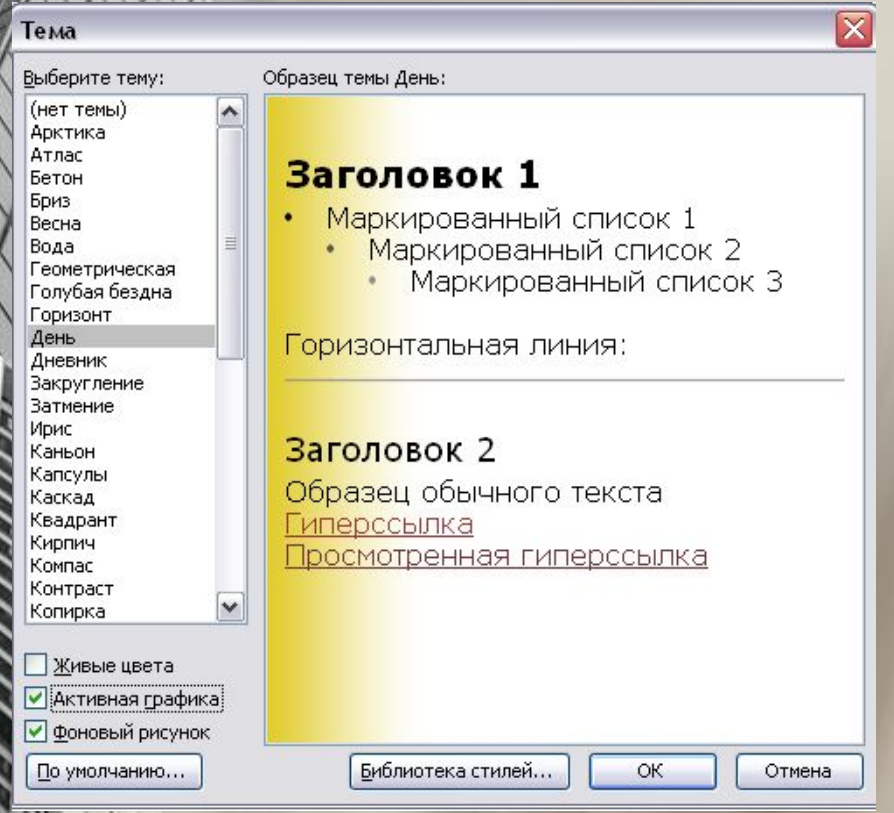

■ В Word 2002 существует большая библиотека тем, готовых шаблонов оформления страницы, включающих не только стилевую схему документа и особое шрифтовое оформление (как это было в шаблонах Word 97), но и графику— красочные кнопки, фоновые рисунки и т. д. На основе этих тем, доступных через пункт «Тема(Theme) Меню «Фор мат» (Format) удобно создавать красочные поздравления или даже страницы Интернет.

#### Как использовать стили для форматирования документа

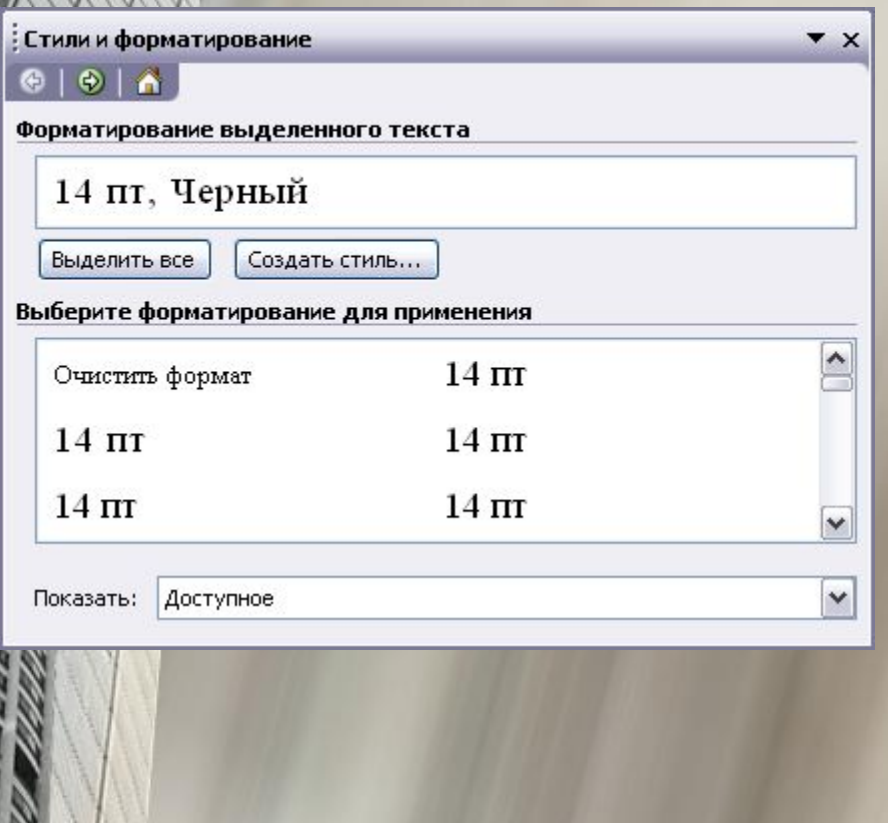

■ В Word включена большая библиотека стилей. Кроме того, вы всегда можете изменить параметры любого стиля и создать новый на основе любого из существующих. Сделать это вы сможете с помощью пункта «Стиль» (Style) меню «Формат» (Format).

#### Как работать со структурой документа?

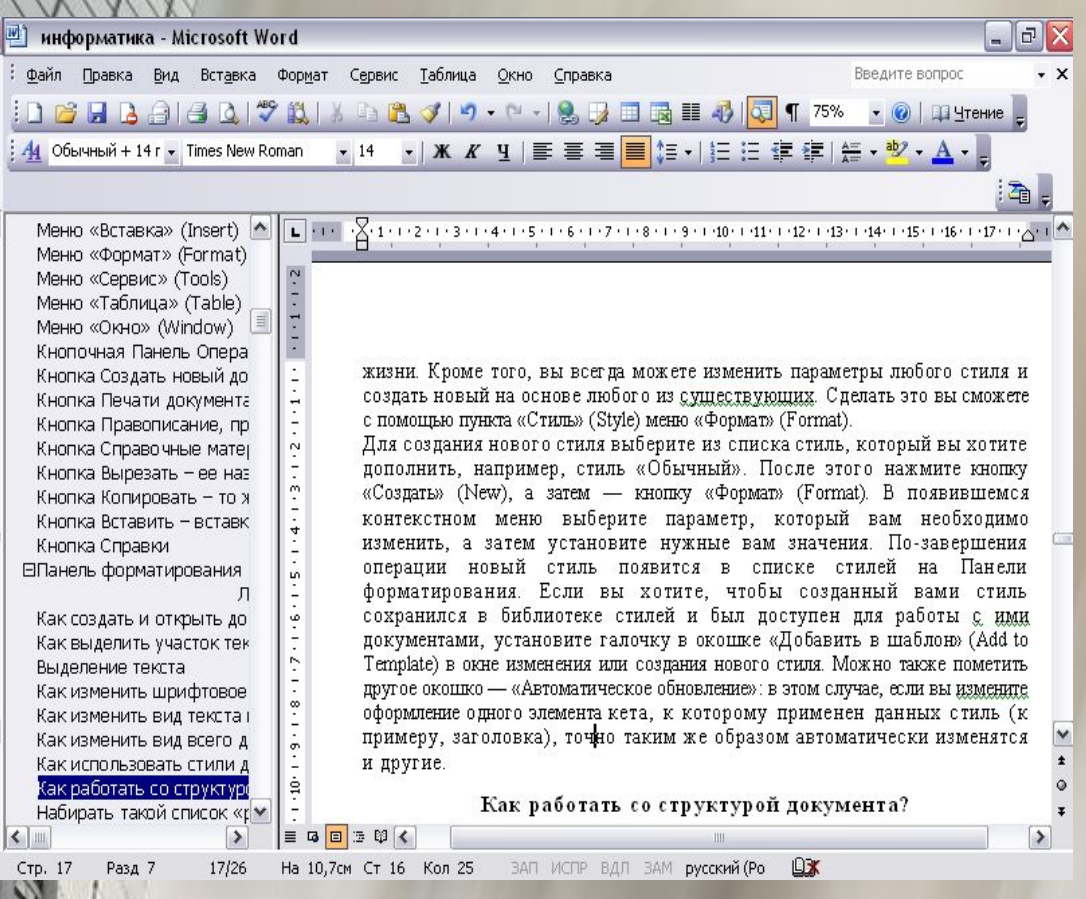

■ Используя шаблоны вы получаете возможность, получить средства быстрой навигации по документу. В том случае, если ваш текст занимает не одну, а несколько страниц, без них работать становится куда тяжелее. ■ Когда все заголовки помечены соответствующими стилями, с соблюдением иерархии, в левой части окна открывается оглавление.<br>Разумеется, интерактивного Разумеется, интерактивного — щелкнув мышкой по

названию любого раздела, вы немедленно выведете на

экран нужный участок

текста.

Как разбить документ на страницы и установить нумерацию?

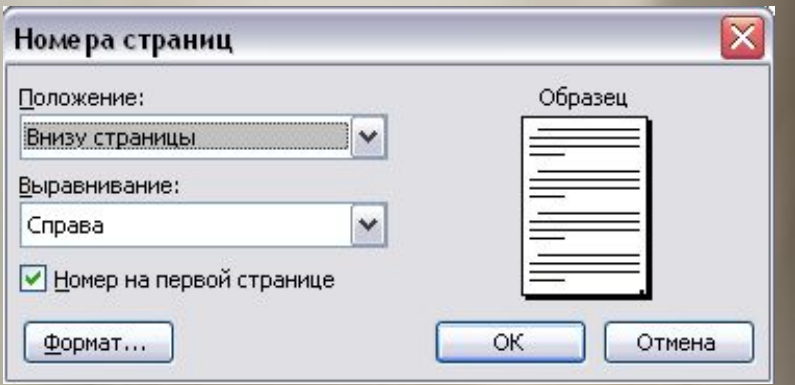

lord разбивает документ на страницы втоматически, руководствуясь параметрами страницы, установленными в меню «Файл/Параметры страницы» (File/Page Setup). ■ Воспользовавшись этим меню, можно изменить такие важные параметры, как отступ текста от краев листа, установить зеркальные поля, а также размер бумаги, на которой вы собираетесь печатать текст

**Как заменить одни элементы текста на другие во всем документе?**

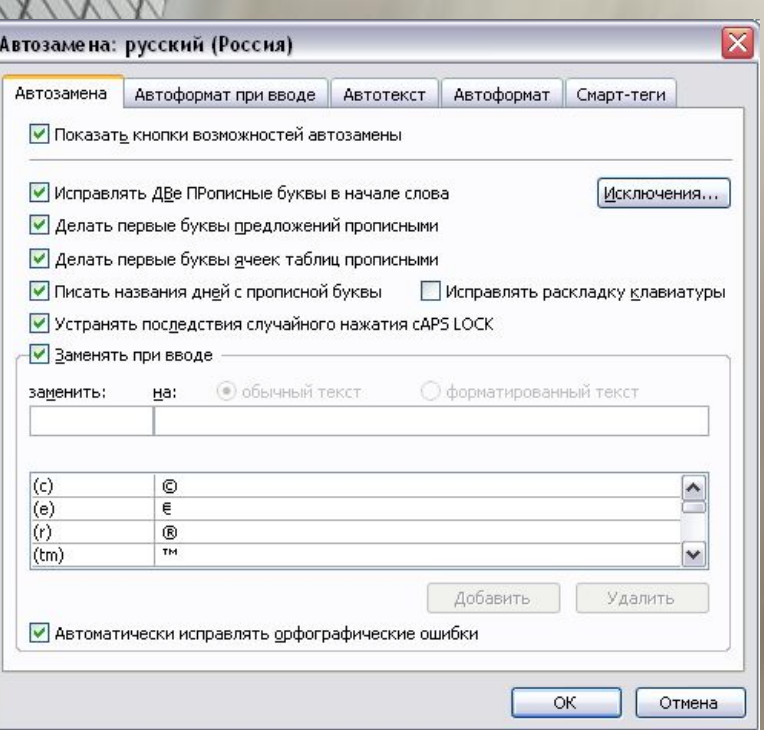

■ Автозамена позволит присвоить словам, сочетаниям слов и даже целым фразам буквенные индексы. Наткнувшись на такой индекс. Word автоматически заменит его на нужное вам словосочетание.

#### Как проверить грамматику и орфографию?

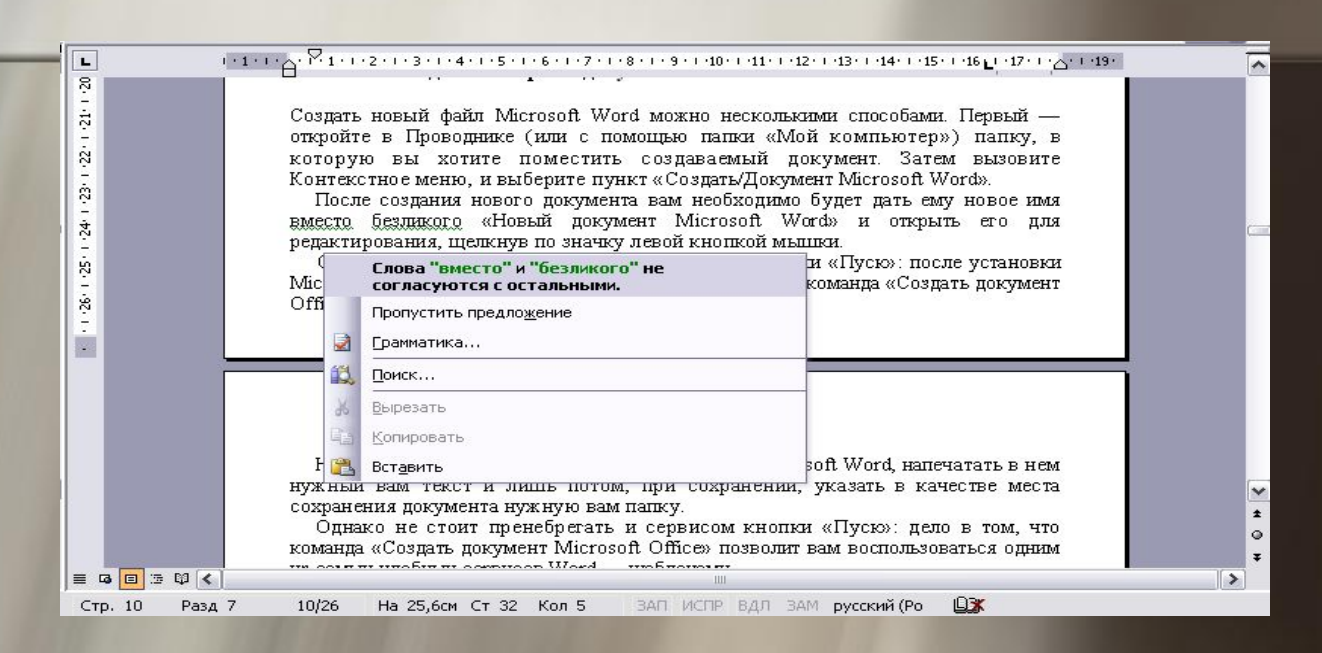

/ord проверяет орфографию и рамматику в тексте автоматически, по мере ввода. Заметив грамматическую или стилистическую ошибку, Word помечает ее цветной волнистой чертой. Красной или зеленой.

#### вставить картинку?

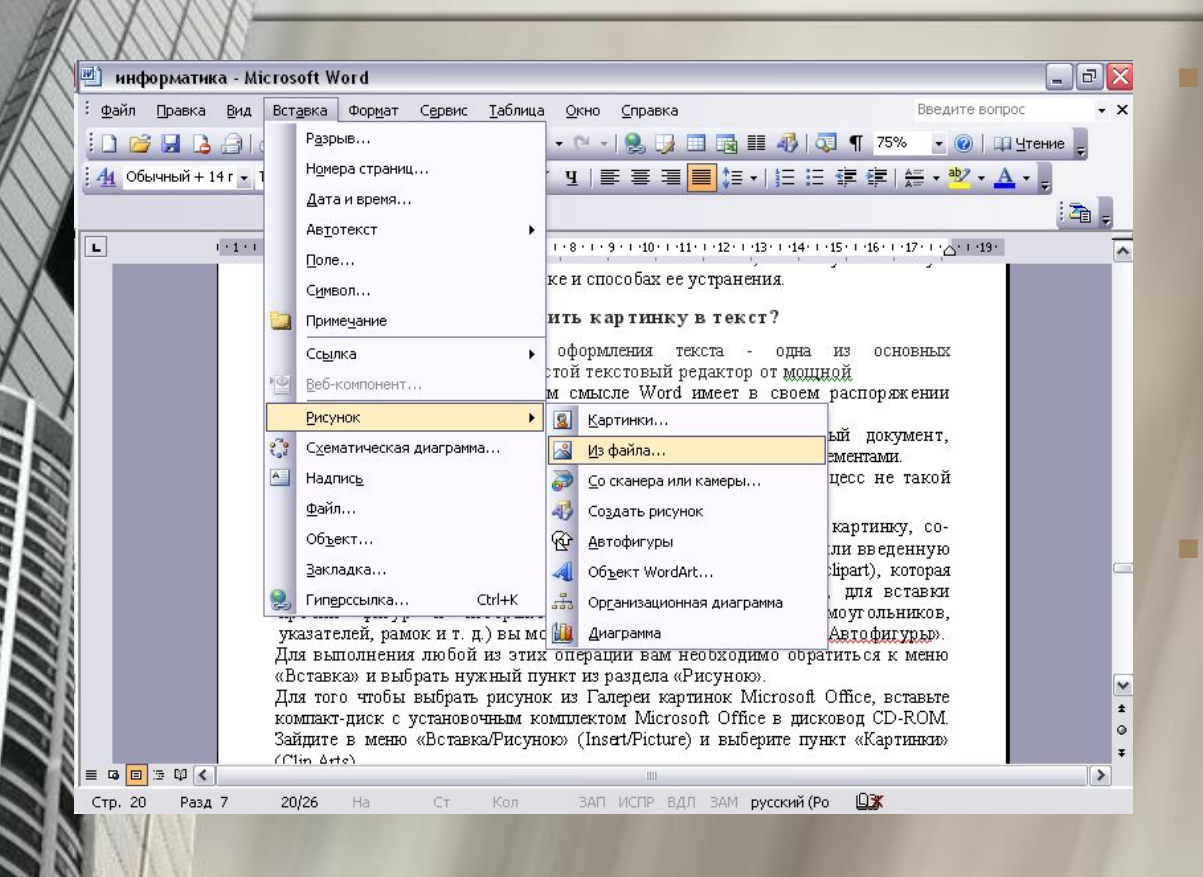

С помощью Word вы можете создать понастоящему красивый документ, украшенный изысканными картинками и оформительскими элементами. ■ Вставка картинки в текст и ее «вживление» в документ — процесс не такой простой, состоит из нескольких этапов:

#### Вставка автофигур

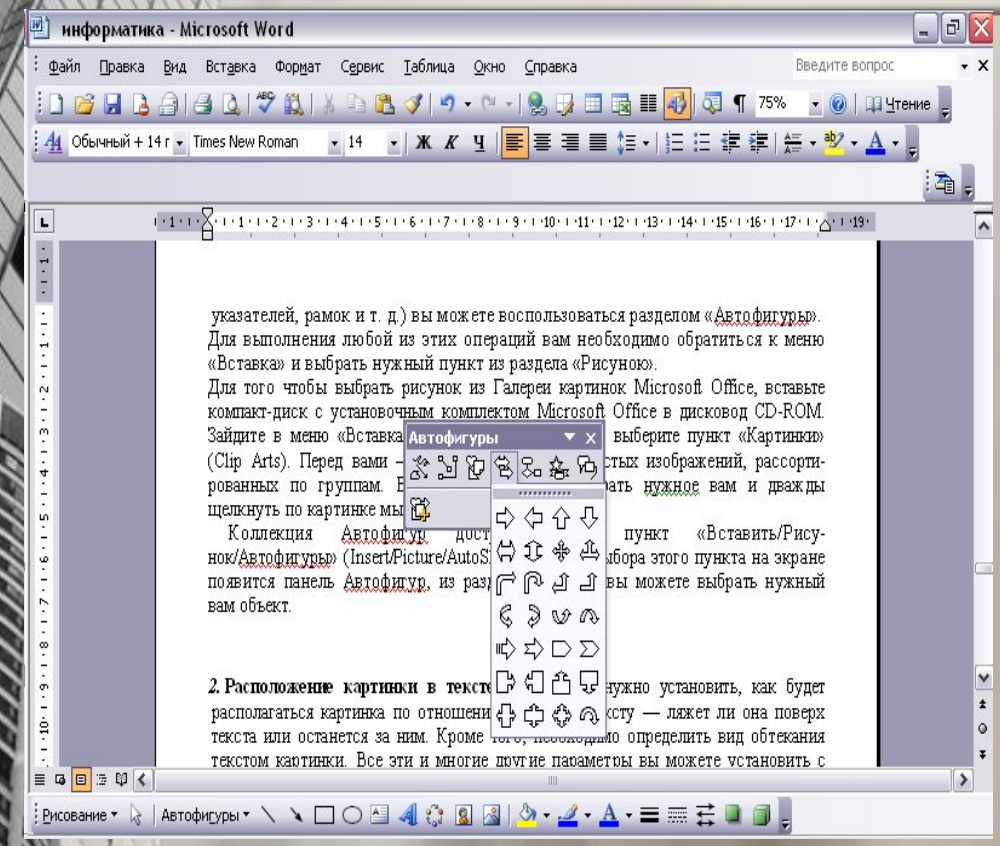

■ Вы можете вставить в текст картинку, созданную вами практически в любом графическом редакторе (или введенную со сканера), а можете воспользоваться Галереей картинок (clipart), которая находится на компактдиске Microsoft Office 2000. Кроме того, для вставки прочих фигур и изображений (звездочек, кругов, прямоугольников, указателей, рамок и т. д.) вы можете воспользоваться разделом «Автофигуры».

#### Как изменить положение рисунка?

еперь вам нужно установить, как будет располагаться картинка по отношению к вашему тексту — ляжет ли она поверх текста или останется за ним. Кроме того, необходимо определить вид обтекания текстом картинки. Все эти и многие другие параметры вы можете установить с помощью Контекстного меню картинки.

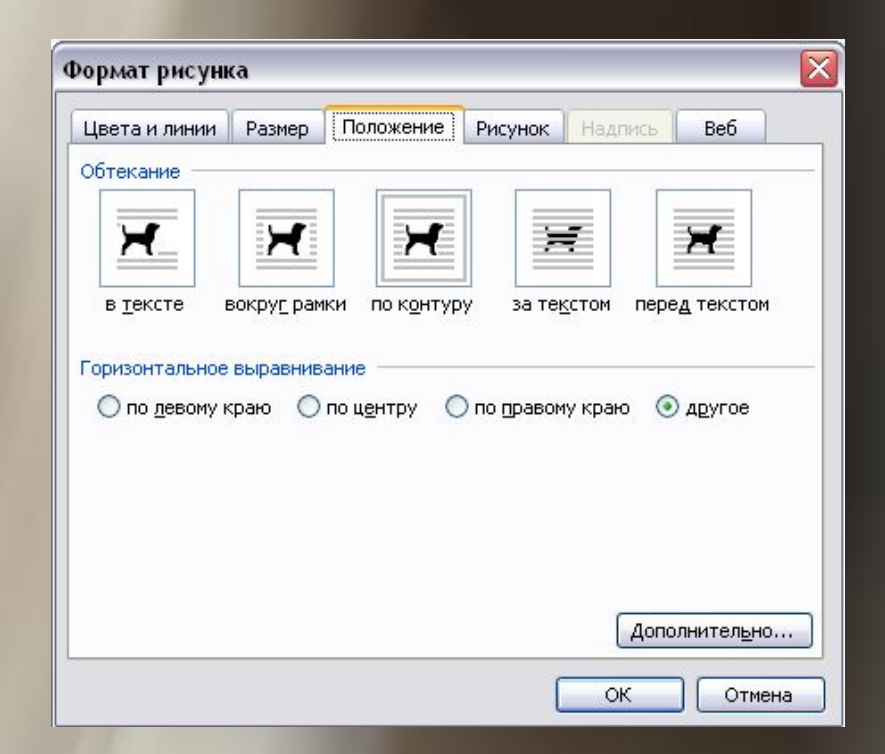

#### Ізменение формата рисунка

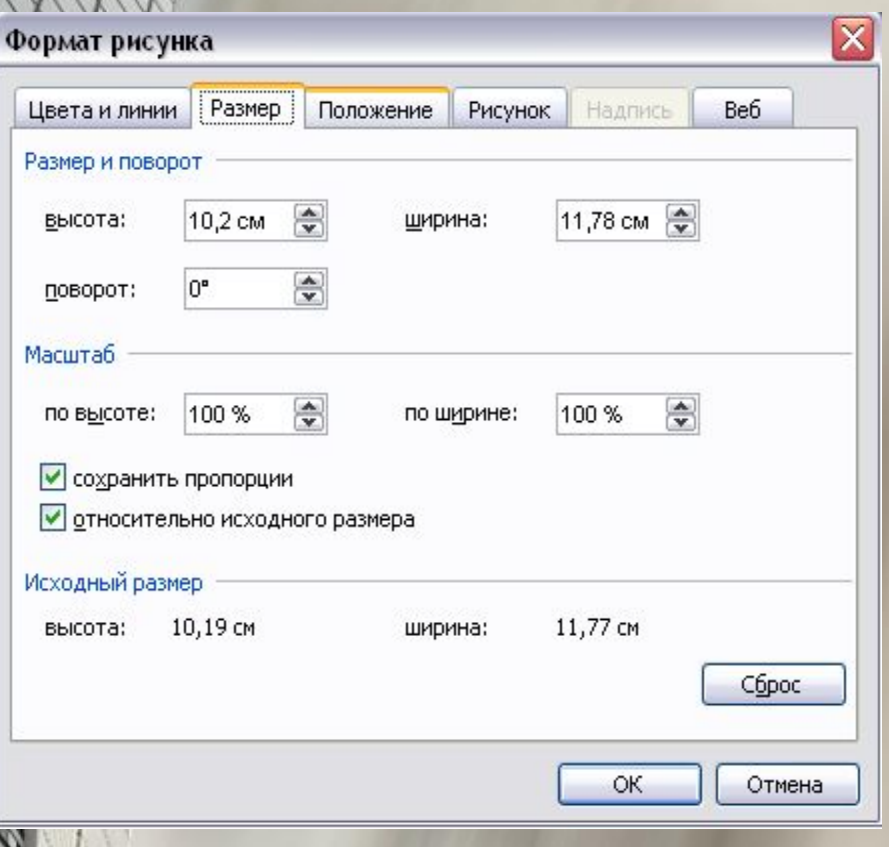

Размеры вставленной в текст Word картинки не постоянны. Вы можете легко изменить их, сжав или растянув картинку до требуемых габаритов. Для этого щелкните по картинке левой кнопкой мышки, чтобы обозначить ее рамку. После этого, «зацепив» мышкой одни из «узелков» на рамке (для этого дотроньтесь курсором до «узелка» и нажмите левую кнопку мыши, не отпуская ее до завершения операции). Теперь растягивайте или сжимайте мышкой рамку рисунка.

#### Как создать красивую надпись в программе WordArt?

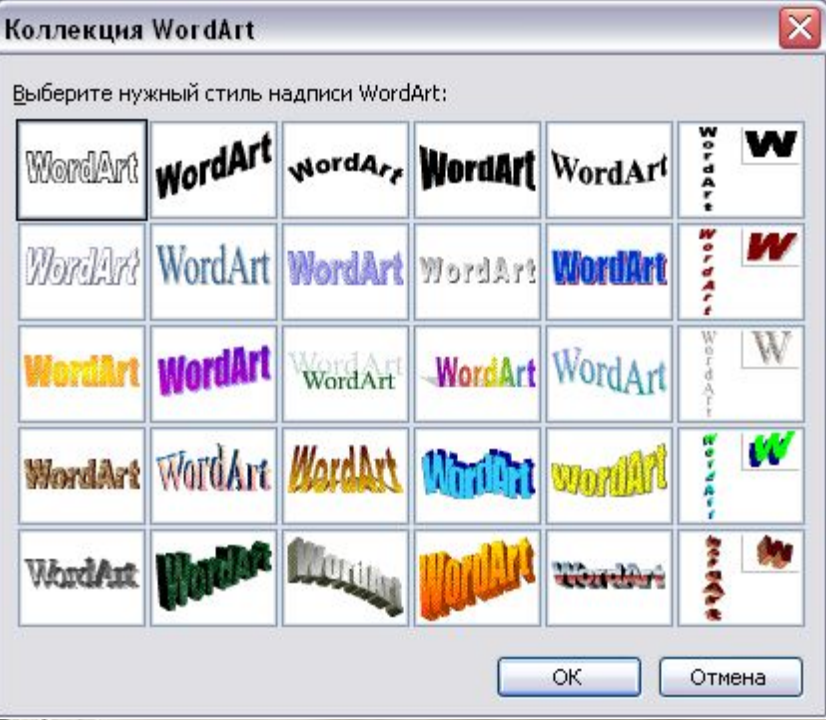

Если необходимо создать по-настоящему красивый, фигурный заголовок для письма или рекламы, то сделать это поможет встроенный в Word инструмент WordArt, доступный через меню «Вставка/Рисунок/Объе кт WordArt»

#### ак создать таблицу в Word?

 $\Omega$ оздать таблицу в тексте Word можно и другим способом. Зайдите в меню «Таблица» (Table) и выберите пункт «Создать таблицу» (Insert ble). Укажите точное число кных вам столбцов и строк, после о нажмите кнопку ОК.

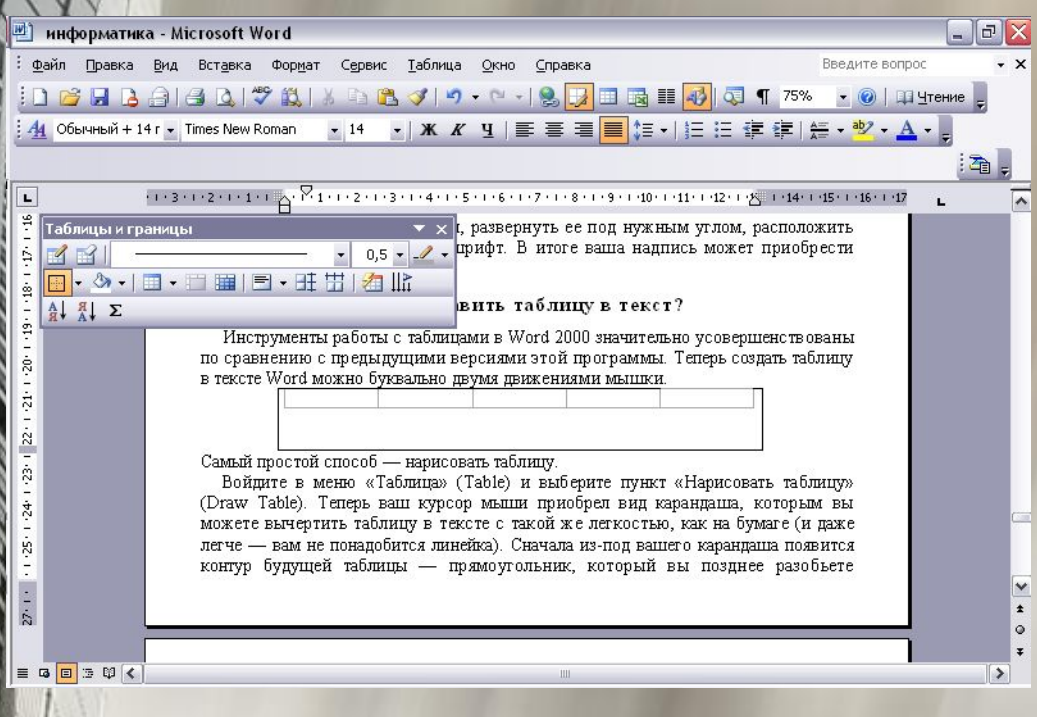

Самый простой способ нарисовать таблицу. Войдите в меню «Таблица» (Table) и выберите пункт «Нарисовать таблицу» (Draw Table). Теперь ваш курсор мыши приобрел вид карандаша, которым вы можете вычертить таблицу в тексте с такой же легкостью, как на бумаге (и даже легче вам не понадобится линейка). Сначала изпод вашего карандаша появится контур будущей табли́цы прямоугольник, который вы позднее разобьете прямыми линиями на нужное число строк и столбцов.

#### Табличные формы Word

■ Вызвав Контекстное еню таблицы, вы олучите возможность удалять и добавлять столбцы и строки. С помощью ункта «Автоформат» (Table AutoFormat) меню «Таблица» (Table) вы сможете также придать вашей таблице более изысканный вид, воспользовавшись Библиотекой габличных форм<br>Word.

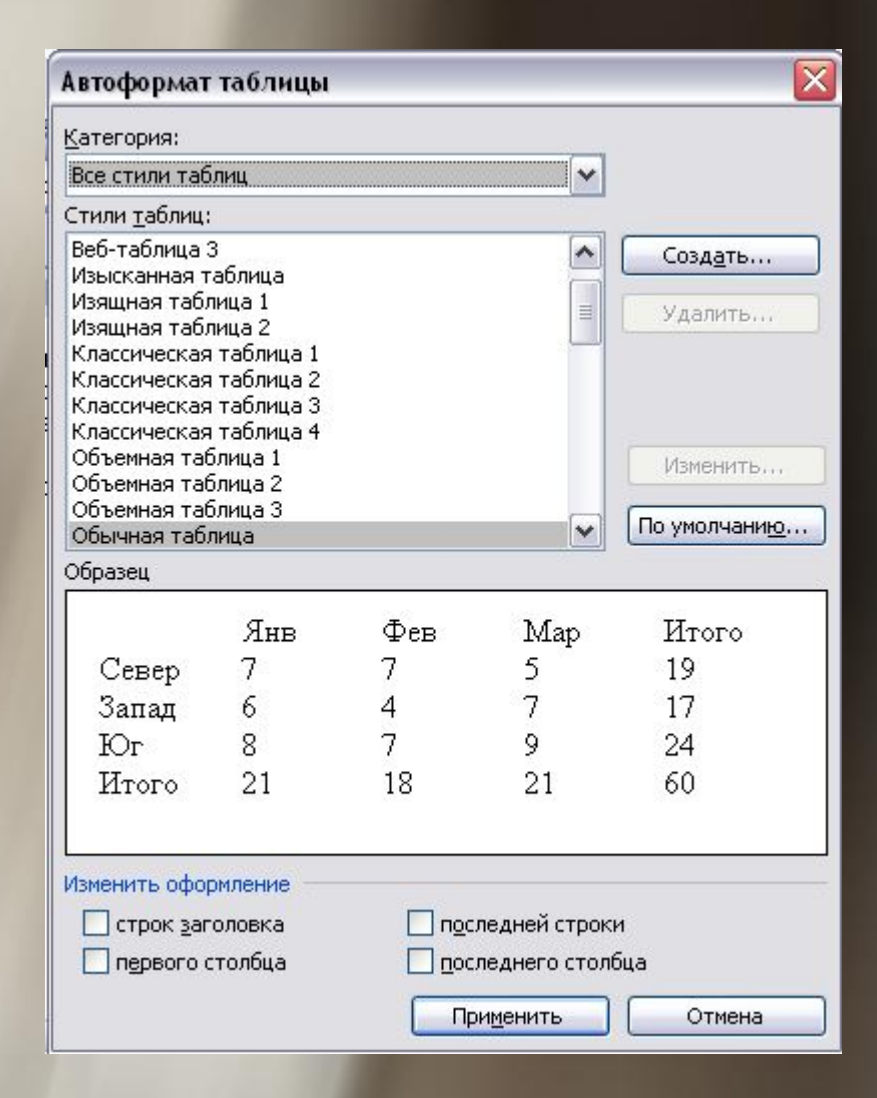

#### распечатать документ?

Для простой печати документа достаточно ажать кнопку Течать» (с ображением принтера) на Панели инструментов Word.

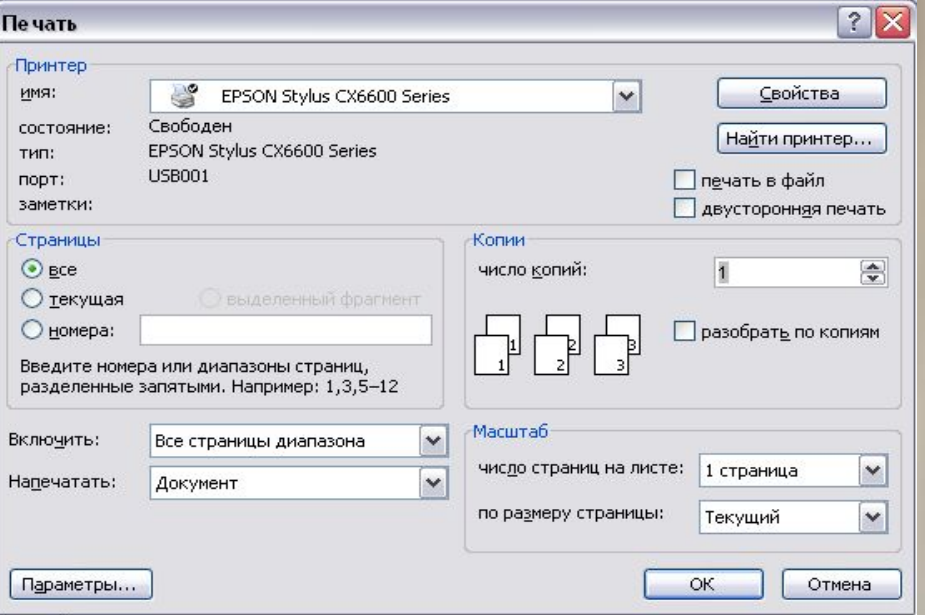

■ Но для изменения параметров печати в меню «Файл» (File), вы можете найти и пункт «Печать» (Print), выбрав который, вы получите в свое распоряжение новые средства управления печатью. Например, вы можете распечатать не только весь документ в целом, но и его выделенную часть, отдельные страницы (по номерам, подряд все четные или нечетные) ■ Или страницу**,** на которой находится курсор в данный момент. Кроме того, здесь же вы можете установить необходимое вам число экземпляров каждой печатаемой страницы.

#### ак сохранить документ?

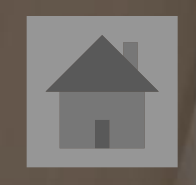

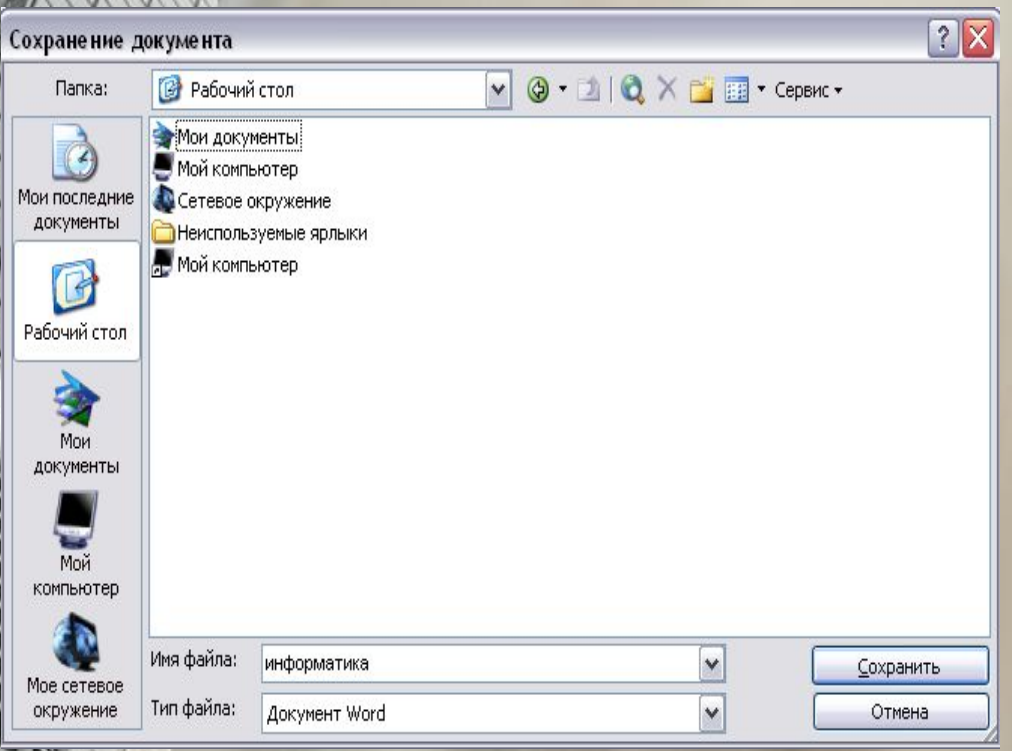

■ Для сохранения созданного вами файла нажмите кнопку Сохранить (Save) (с изображением дискеты) на Панели инструментов Word. После этого, если сохранение производится впервые, программа предложит вам выбрать папку, в которой будет сохранен документ, его формат и имя. В дальнейшем, если вы захотите уточнить некоторые параметры сохранения документа, вы сможете воспользоваться пунктом «Сохранить как» (Save As) меню «Файл» (File).

# КОНЕЦ